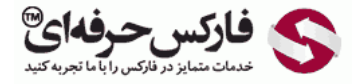

# ویرایش اطلاعات شخص در وب مانی کلاسیک

### نحوه ویرایش اطلاعات شخصی در وب مانی کلاسیک

\*\*\*\*\*

ویرایش اطلاعات شخصی در وب مانی از طریق قسمت پاسپورت وب مانی انجام می شود .به پيج پاسپورت وبمانی بروید ٬از گوشه سمت راست به وب مانی پاسپورت وارد شوید. کافی است روی دکمه لوگین یا Log in در شماره 1 کلیک کنید و با استفاده از برنامه وب مانی کیپر WinPro وارد وبمانی پاسپورت شوید.

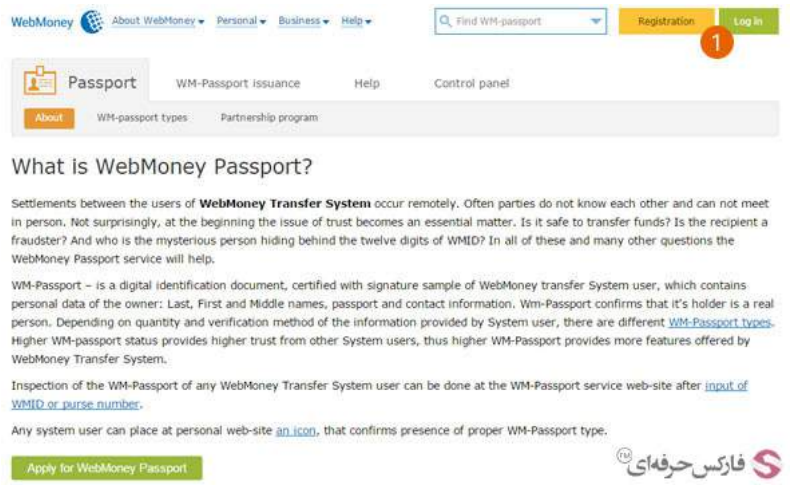

در صفحه کنترل پنل وب مانی یا Panel Control چند قسمت وجود دارد.

. 1 نخستين قسمت از اطلاعات نمایش داده شده در صفحه کنترل پنل وبمانی مشخصات مربوط به پاسپورت است که در قسمت Passport WM قرار دارد. در این قسمت می توانيد درخواست صدور پاسپورت شخصی یا Passport Personal و یا پاسپورت اوليه یا Passport Initial خود را با کليک روی لينک مربوط به هر کدام از این پاسپورت ها دنبال کنيد.

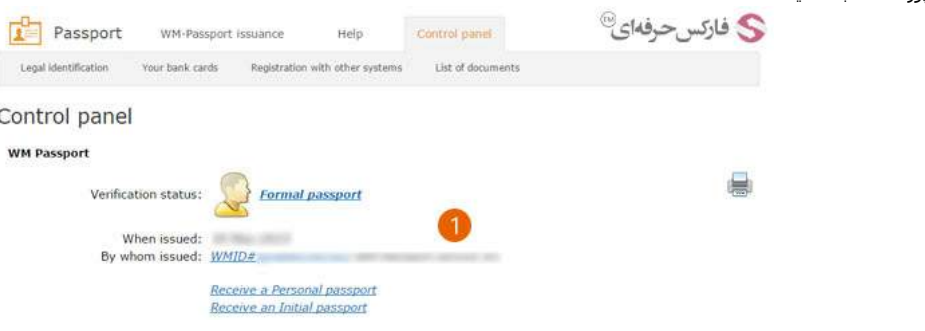

. 2 بخش دوم قسمت کنترل پاسپورت وب مانی ٬شناسایی حقوقی یا Identification Legal نام دارد .برای ویرایش نام و فاميلی و یا تاریخ تولد خود روی لينک ویرایش اطلاعات با متن identification Legal Edit کليک کنيد.

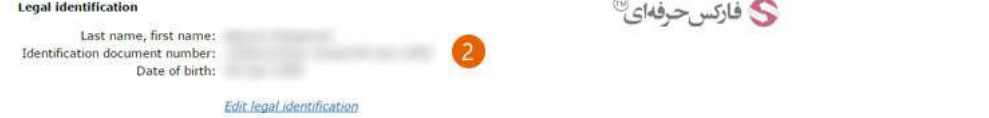

.<br>3 قسمت سوم پنل کنترل پاسپورت با عنوان مکان کاربر یا User Location است. در این بخش شما کدپستی، شهر/کشور و آدرس خود را مشاهده می کنید. برای ویرایش آدرس روی لینک Edit location و یا برای وریفای کردن آدرس روی لینک Address verification کلیک کنید. **CONTRACTOR** 

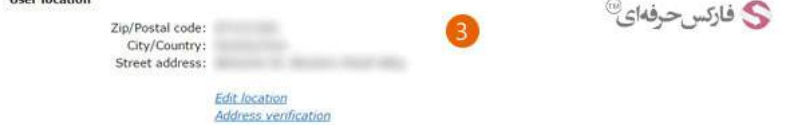

. 4 چهارمين بخش صفحه کنترل پنل وب مانی پاسپورت مشخصات تماس یا Information Contact است .شماره تلفن همراه و ایميل شما در این قسمت نمایش داده شده است .برای تغيير شماره تلفن همراه خود که وب مانی از آن استفاده می کند ٬روی لينک ویرایش یا Edit روبروی شماره موبایل خود کليک کنيد .اگر می خواهيد ایميل خود را تغيير دهيد روی لينک ویرایش یا Edit روبروی آدرس ایميل فعلی خود کليک کنيد .اگر می خواهيد کارت بانکی متصل به وب مانی و یا اکانت های خود را ویرایش کنيد ٬روی لينک ویرایش روبروی accounts and cards bank Your کليک کنيد.

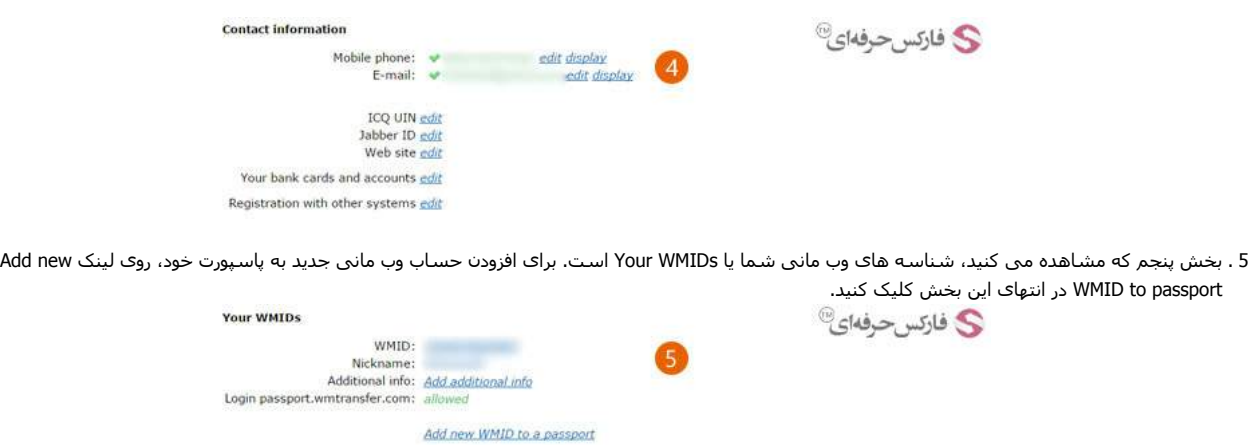

6 . در ششمين بخش این صفحه٬ ليست شناسه های وب مانی مورد اعتماد یا WMIDs Trusted برای دریافت و ارسال وجه در وب مانی را مشاهده می کنيد. با کليک روی لینک Add new trusted WMID می توانيد به ليست خود شماره حساب جدیدی از افراد شناخته شده اضافه کنيد.

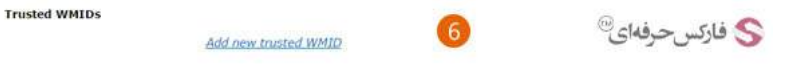

7 . شما می توانيد در پاسپورت وب مانی خود اسنادی را اسکن و آپلود کنيد. ليست این اسناد و فایل ها از قسمت هفتم صفحه کنترل پنل پاسپورت وب مانی با کليک روی List of documents دیده می شود. برای آپلود و اضافه کردن اسکن اسناد خود روی لينک Upload a new document کليک کنيد. **Document upload** 

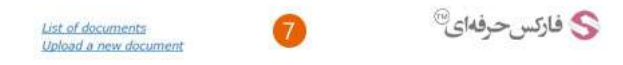

#### ویرایش اطلاعات حقوقی

برای ویرایش اطلاعات حقوقی خود در انتهای بخش دوم که شناسایی حقوقی است روی لينک ویرایش کليک کنيد و یا از منوی کنترل پنل اولين گزینه با عنوان Legal Identification را انتخاب کنيد. چون برای ویرایش مشخصات نياز به احراز [هویت](http://pforex.com/fa/forex-tutorials/e-money/%D9%81%D8%B9%D8%A7%D9%84-%DA%A9%D8%B1%D8%AF%D9%86-e-num-%D9%88%D8%A8-%D9%85%D8%A7%D9%86%DB%8C/) است، با صفحه ای مشابه تصویر زیر مواجه می شوید.

تذکر: ممکن است شما هنگام ورود به وب مانی احراز هویت شده باشيد تا برای هر فعاليت تان این عمل نياز نباشد. در اینصورت این مرحله را مشاهده نمی کنيد.

در صفحه نشان داده شده٬ روی لينک طولانی ای که در شماره 1 قرار دارد کليک کنيد.

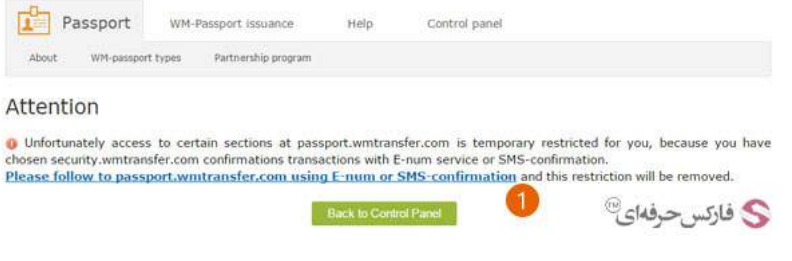

پس از وریفای شدن توسط اس ام اس یا [NUME](http://pforex.com/fa/forex-tutorials/e-money/%D9%81%D8%B9%D8%A7%D9%84-%DA%A9%D8%B1%D8%AF%D9%86-e-num-%D9%88%D8%A8-%D9%85%D8%A7%D9%86%DB%8C/) به صفحه ویرایش اطلاعات حقوقی می روید. این صفحه سه بخش دارد

1 . جزیيات شخصی یا details Personal که در آن می توانيد تاریخ تولد ثبت شده خود در وب مانی را ویرایش کنيد.

2 . آدرس پستی یا address Postal که شامل کشور/شهر و کدپستی و آدرس دقيق شماست. برای تغيير شهر خود روی لينک Set روبروی آن کليک کنيد.

3 . شناسایی حقوقی یا Identification Legal شامل کشور صادر کننده گذرنامه ٬شماره گذرنامه و پاسپورت شما و تاریخ صدور آن است.

پس از ویرایش هرکدام از این بخش ها روی دکمه ذخيره یا Save در شماره 4 کليک کنيد.

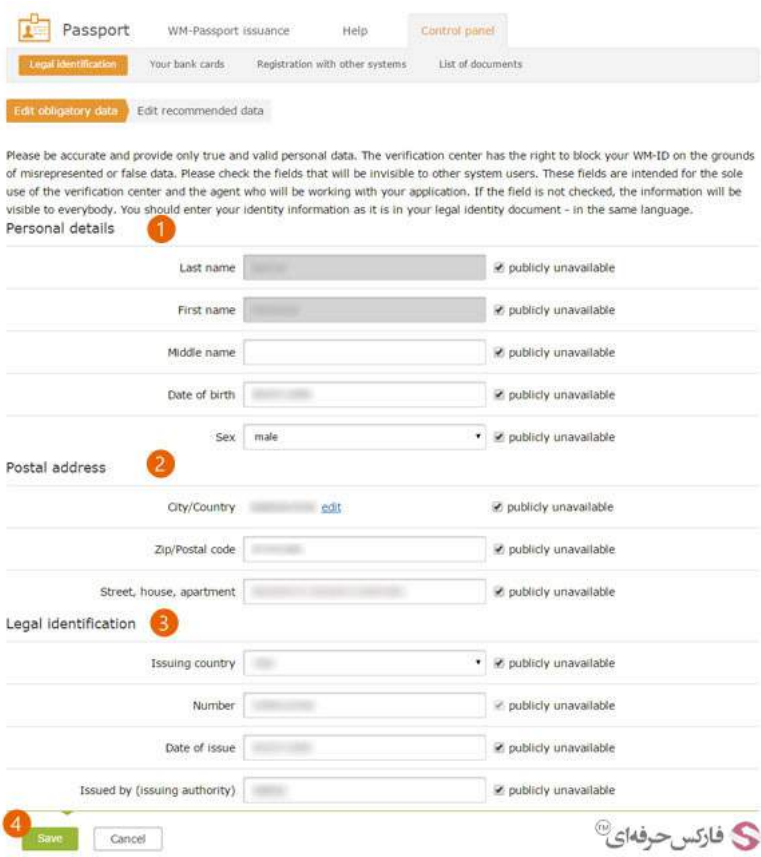

## اضافه کردن کارت بانکی به وب مانی

اضافه کردن کارت بانکی به وب مانی از طریق کنترل پنل پاسپورت و یا صفحه مربوط به کارت ها به آدرس cards.wmtransfer.com قابل انجام است.

اگر از کنترل پنل وب مانی پاسپورت به قسمت کارت های بانکی شما یا cards bank Your بروید٬ صفحه ای مشابه تصویر زیر را مشاهده می کنيد.

در کادر شماره 1 نام بانک ٬ در کادر شماره 2 شماره کارت بانکی را بنویسيد. از گزینه های موجود در شماره 3 راجع به سرویس دهنده یا provider service Payment یکی از گزینه های Mastercard ٬ VISA یا Mastero را که دارید٬ انتخاب کنيد. در انتها روی دکمه ذخيره یا Save در شماره 4 کليک کنيد.

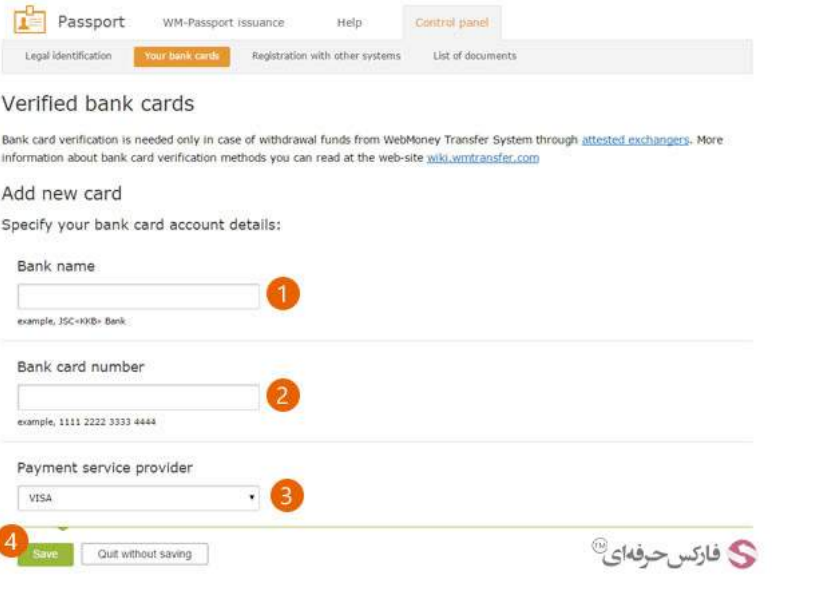

#### بيشتر بخوانيد:

- آموزش تبدیل حساب مينی به حساب [کلاسيک](http://pforex.com/fa/forex-tutorials/e-money/%D8%A2%D9%85%D9%88%D8%B2%D8%B4-%D8%AA%D8%A8%D8%AF%DB%8C%D9%84-%D8%AD%D8%B3%D8%A7%D8%A8-%D9%85%DB%8C%D9%86%DB%8C-%D8%A8%D9%87-%D8%AD%D8%B3%D8%A7%D8%A8-%DA%A9%D9%84%D8%A7%D8%B3%DB%8C%DA%A9/)
- آموزش تبدیل الياس [پاسپورت](http://pforex.com/fa/forex-tutorials/http://pforex.com/fa/forex-tutorials/e-money/%D8%A2%D9%85%D9%88%D8%B2%D8%B4-%D8%AA%D8%A8%D8%AF%DB%8C%D9%84-%D8%A7%D9%84%DB%8C%D8%A7%D8%B3-%D9%BE%D8%A7%D8%B3%D9%BE%D9%88%D8%B1%D8%AA-%D8%A8%D9%87-%D9%81%D8%B1%D9%85%D8%A7%D9%84-%D9%BE%D8%A7%D8%B3/) به فرمال پاسپورت
- آموزش [افزایش](http://pforex.com/fa/forex-tutorials/e-money/%D8%B3%D9%82%D9%81-%D8%AE%D8%B1%DB%8C%D8%AF-%D8%AF%D8%B1-%D9%88%D8%A8-%D9%85%D8%A7%D9%86%DB%8C/) سقف خرید یا انتقال وجه در وب مانی
- [آشنائی](http://pforex.com/fa/forex-tutorials/e-money/%D9%86%D8%AD%D9%88%D9%87-%D8%B4%D8%A7%D8%B1%DA%98-%D8%AD%D8%B3%D8%A7%D8%A8-%D9%88%D8%A8%D9%85%D8%A7%D9%86%DB%8C-%D8%A8%D8%A7-wmz-card/) با Card WM و شارژ وبمانی با کارت WMZ